# **ALL0258 Schnellinstallationsguide Wireless Access Point & Client Bridge**

Der ALL0258 ist ein Langstrecken Outdoor Wireless Access Point/Client Bridge, welcher im **5GHz als auch im 2.4GHz** Frequenzbereich arbeitet. Der ALL0258 liefert eine hohe Bandbreite mit bis zu 54Mbps und stellt sowohl eine hohe Ausgangsleistung als auch überlegene Empfindlichkeit zur Verfügung. Der ALL0258 erweitert die Funkabdeckung, vermeidet unnötiges Herumwandern zwischen Access Points und stellt eine stabile drahtlose Verbindung sicher, während die Anzahl der benötigten Komponenten reduziert wird.

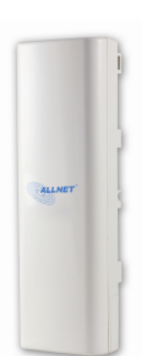

Der ALL0258 bietet ein benutzerfreundliches Userinterface einschließlich einer benutzerfreundlichen Remotebedienung über Distanzen von 1 km bis zu 30 km und RSSI LED Indikator, für die Echtzeit Signalqualitätsüberwachung. Der ALL0258 wird mit einem, für den Außenbereich geeigneten, Poe Injektor geliefert.

## **IP Adress Konfiguration**

Die Standard IP Adresse des Gerätes ist **192.168.1.1**. Um Zugriff auf das Gerät zu erhalten, muss im Vorfeld die IP Adresskonfiguration Ihres PCs/Notebook angepasst werden.

#### **Einloggen**

- 1. Um den ALL0258 über das Web Menü zu konfigurieren, geben Sie die IP-Adresse des Gerätes in Ihren Browsers ein. **(Standard: 192.168.1.1)**
- 2. Nachdem Sie die IP-Adresse des Gerätes eingegeben haben, wird Ihre Webbrowsers eine Login-Seite anzeigen. Geben Sie hier admin als Benutzernamen und Passwort ein und drucken Sie auf O.K.

#### **Administration**

- 1. Klicken Sie auf **Administration** im Menüpunkt **Management**. Dieser Menüpunkt ermöglicht es Ihnen einen neuen Benutzernamen und ein neues Passwort zu definieren. Aus Sicherheitsgründen empfehlen wir dies zu vorzunehmen.
- 2. **Name**: Geben Sie hier den neuen Benutzernamen ein.
- 3. **Password**: Geben Sie hier das neue Passwort ein und bestätigen Sie es durch eine erneute Eingabe in das **Confirm** Feld.
- 4. Klicken Sie auf **Apply** um die Einstellungen zu speichern.

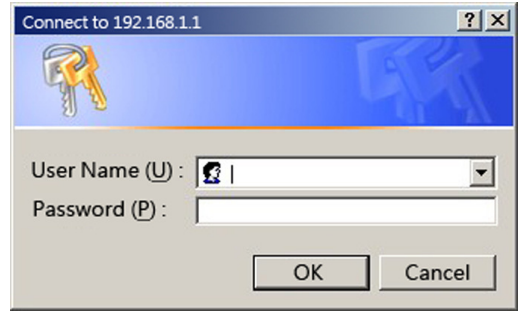

#### **System Eigenschaften**

- 1. Klicken Sie auf **System Properties** im **System Menü.** Dieser Menüpunkt ermöglicht es Ihnen den ALL0258 als Access Point oder Repeater zu konfigurieren.
- 2. **Device Name**: Geben Sie einen Namen für das Gerät ein – Hierbei handelt es sich nicht um die SSID.
- 3. **Country/Region**: Wählen Sie die Region aus dem Drop-Down Menü aus.
- 4. **Operation Mode**: Wählen Sie **Access Point, Client Bridge oder Client Router** aus.
- 5. Klicken Sie auf **Apply** um die Einstellungen zu speichern.

**ALL0258 Schnellinstallationsguide Wireless Access Point & Client Bridge**

## **IP Konfiguration**

- 1. Klicken Sie auf **IP Settings** im Menüpunkt **System**. Dieser Menüpunkt ermöglicht es Ihnen die IP-Konfiguration der LAN Schnittstelle zu verändern. Hierbei kann eine statische IP Adresse vergeben oder der DHCP Client aktiviert werden. Diese IP-Adresse wird auch für den Zugang zum Web Menü verwendet.
- 2. **IP Network Setting**: Wenn der ALL0258 mit einem DHCP Server verbunden ist, wählen Sie **Obtain an IP address automatically (DHCP)**  im Menü aus. Dies ermöglicht dem Access Point, den an Ihm verbundenen Clients, eine IP-Adresse vom DHCP-Server weiterzuleiten.

#### **ACHTUNG:**

Wenn die automatische IP-Konfiguration fehlschlägt, da keine IP vom DHCP bezogen werden kann, kann das Gerät nicht mehr angesprochen werden. In diesem Fall setzen Sie das Gerät in die Werkseinstellungen zurück. Hierzu halten Sie den Reset Button für 5 Sekunden gedrückt.

> Um eine statische IP-Adresse zu vergeben, können Sie **Specify an IP Address** auswählen. In diesem Fall müssen Sie eine IP Adresse, Subnetzmaske und Standard Gateway definieren.

- 3. **IP Address**: IP-Adresse des Gerätes
- 4. **IP Subnet Mask**: Subnetzmaske des **Netzwerks**
- 5. **Default Gateway**: Standard Gateway (Router)
- 6. Klicken Sie auf **Apply** um die Einstellungen zu speichern.

**Notiz**: Wenn Sie die IP-Adresse des Gerätes verändern, müssen Sie gegebenfalls die IP-Konfiguration Ihres PCs anpassen.

## **Wireless Netzwerk & Sicherheit**

- 1. Klicken Sie auf **Wireless Network** im Menüpunkt **Wireless**. Dieser Menüpunkt ermöglicht es Ihnen die Konfiguration des Wireless Mode, Kanal, SSID und die Sicherheitseinstellungen vorzunehmen.
- 2. **Wireless Mode**: Wählen Sie hier zwischen den Wirelessmodi 802.11 **A**, **B**, **G**, oder **B/G-mixed.**
- 3. **Channel**: Wählen Sie einen Kanal aus dem Drop-Down Menü aus. Die verfügbaren Kanäle sind von den regionalen Bestimmungen abhängig.
- 4. Sie können bis zu 4 verschiedene Wireless Profile erstellen. Klicken Sie auf **Edit** um ein Profil zu modifizieren. Um das Profil zu aktivieren, müssen Sie das Häkchen bei **Enable** aktivieren.
- 5. **SSID**: Die SSID ist ein eindeutiger Name, welcher auf allen Zugriffspunkten des Wireless Netzwerks eingestellt sein muss. Die SSID darf 32 Zeichen nicht überschreiten.
- 6. **Suppressed SSID**: Aktivieren Sie diese Funktion, um die SSID zu verbergen. Durch die Aktivierung dieser Funktion wird es Wireless Clients nicht mehr möglich sein, den Access Point über die Site Survey zu finden.
- 7. **Station Separator**: Dies ist auch unter Layer 2 Isolation bekannt. Clients, welche mit diesem Access Point verbunden sind, werden nicht in der Lage sein, eine direkte Verbindung zueinander herzustellen.
- 8. **Security Mode**: Standardmäßig ist die Sicherheit deaktiviert. Die Möglichkeit Sicherheitseinstellungen wie z.B. WEP, WPA, WPA-PSK, WPA2, WPA2-PSK und WPA-Mixed, vorzunehmen, entnehmen Sie bitte dem Benutzerhandbuch.
- 9. Klicken Sie auf **Apply** um die Einstellungen zu speichern.